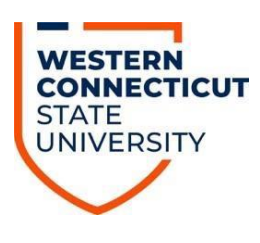

## AccessAbility Services

Processing Exam Proctoring Requests – Faculty Members

- 1. Go to: [Accommodate](https://wcsu-accommodate.symplicity.com/faculty) Portal [\(https://wcsu-accommodate.symplicity.com/faculty\)](https://wcsu-accommodate.symplicity.com/faculty)
- 2. Enter user name (i.e., morele) and email password

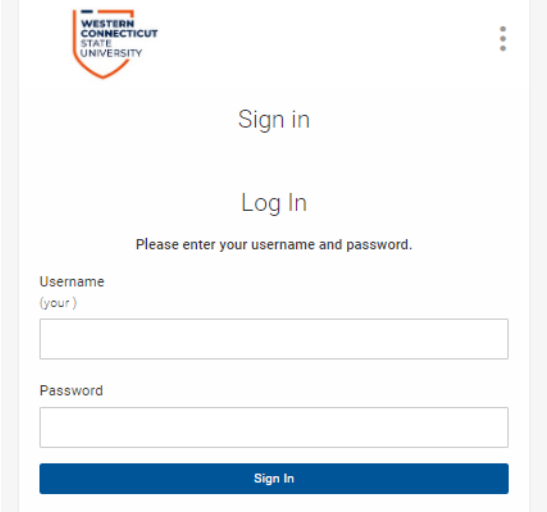

3. Click "Courses" tab from the left navigation menu. If you do not see a menu, look at the top of the screen and click the three lines to view the menu.

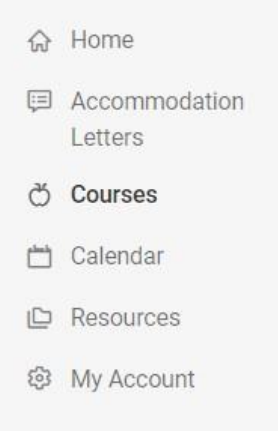

4. To review a students request to take an exam in AccessAbility Services. Select the appropriate course from the list of classes.

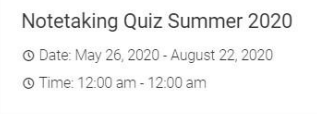

Summer Exam Prep © Date: June 22, 2020 - August 21, 2020 @ Time: 10:00 am - 11:15 am

5. Click "AAS Exam Proctoring" from the top menu, then "Faculty Proctoring Instructions"<br>Course Details Enrolled Students AAS Exam Proctoring Inventory Course Notes

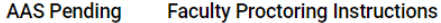

6. Select the student you need to provide proctoring directions for. You will see the students request to take the assessment in AAS. Please refer to your confirmation email for the date of the exam in class as if the student requests to take it at an alternative day/time, you will see that date indicated under "Date of Test in Class", if applicable. Enter the amount of time you will provide to the class and materials allowed.

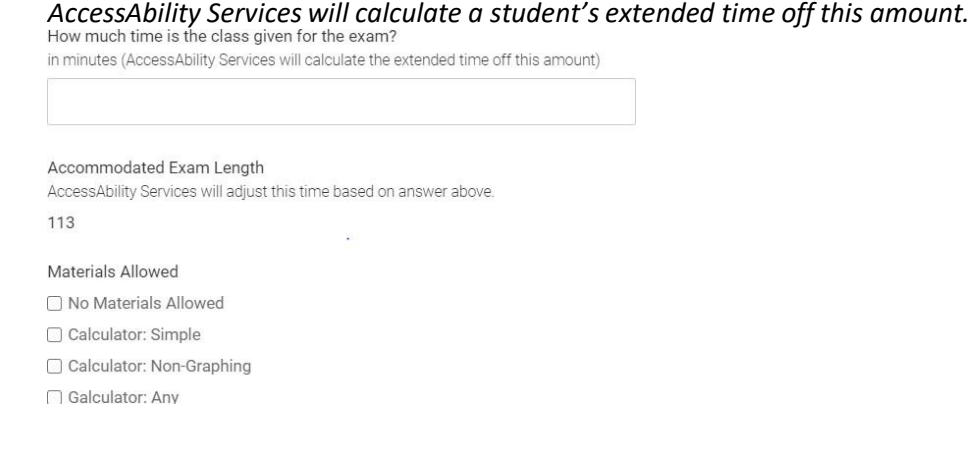

7. Enter exam delivery, exam return, your contact information and any other proctoring instructions.<br>Exam Delivery \*

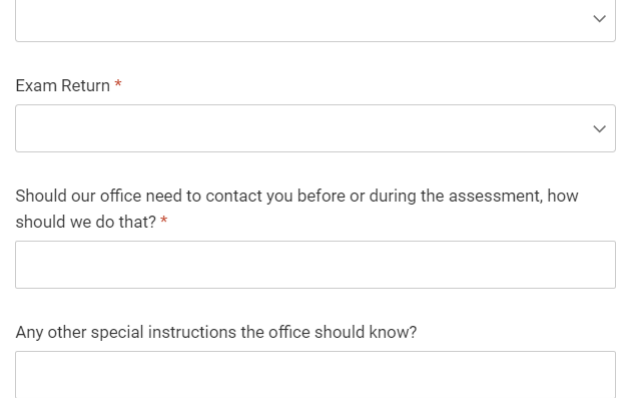

8. If you have the assessment prepared, select "Upload New Exam". If you have already uploaded the exam to a different students account, you can use the drop down to select the exam.

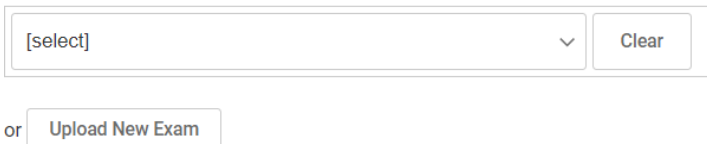

9. Enter exam Title, such as Exam 1.

*If you have two parts of an exam that need to be taken on the same day that are in two different files, you will need to upload the sections separately. We ask you title the assessment Exam 1 (part 1 of 2) so that we are aware we are looking for two parts to administer.* Exam

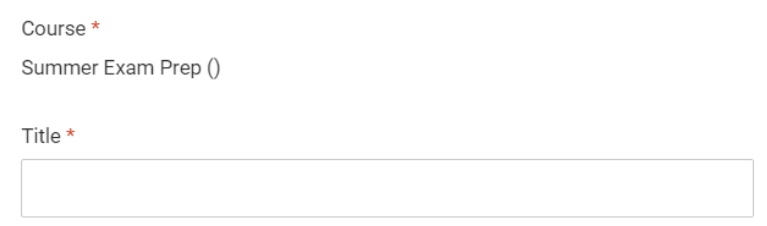

10. Skip "Description" and identify if the exam is a final exam.

If you identify the exam as a final exam, please note this will default the system to the standardfinal exam *time of 2 hours for the class. If you have a different final exam administration time for your class, select no.*

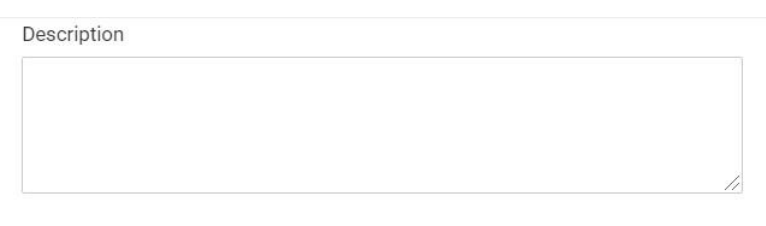

## Final Exam

Indicating that an exam is a final will override the class day/time filter, if in use, and use the default final exam length from system settings.

 $\bigcirc$  yes  $O$  no

## 11. Enter the "Test Length" for the class.

*AccessAbility Services will calculate a student's extended time off this amount.*

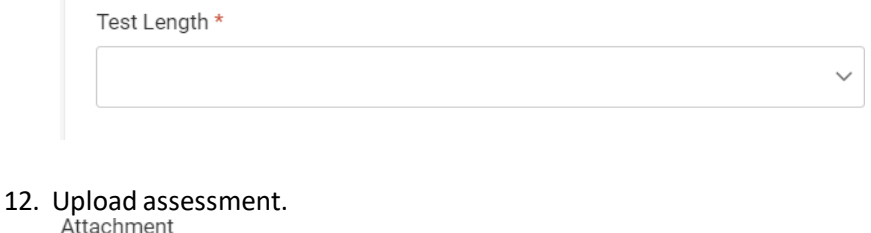

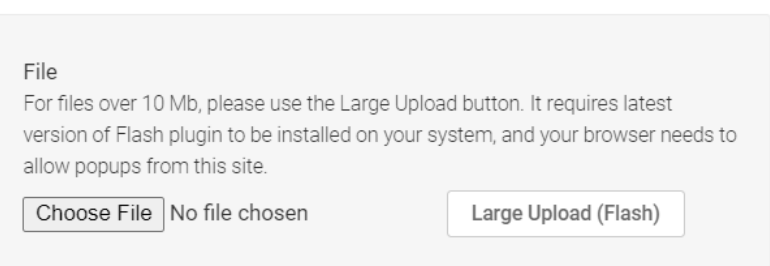

13. Enter date range assessment can be administered.

*AAS recommends that you provide a week range if you have a student who is approved to make up missed quizzes/exams, as a safety precaution. Do not enter anything for the times.*

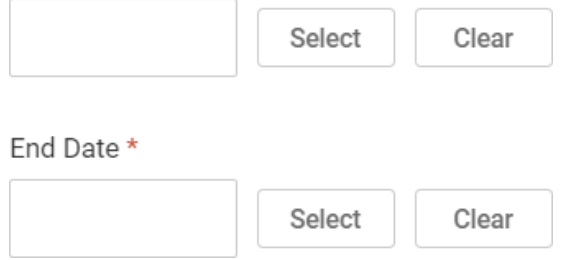

14. Select "Apply to all records" and click "Submit Request".

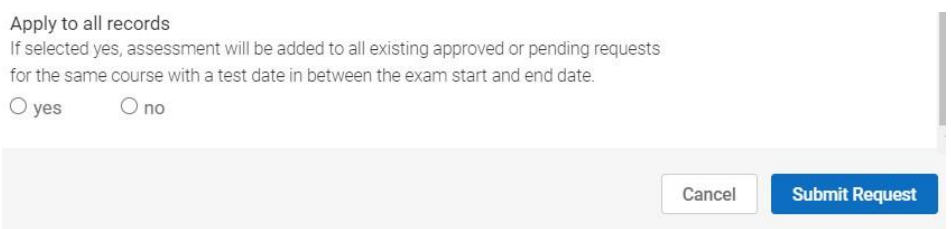

15. Click "Submit" on AAS Exam Proctoring page. You will need to provide proctoring directions for all students listed in the "Faculty Proctoring Instructions" page.